# **Creating full-featured PDFs in OpenOffice** LUXURY EXPORT

The PDF format has many useful features that make it easier for readers to find their way around large documents, but the native PDF export function in OpenOffice doesn't allow many of these elements. We'll show you how to create better PDFs in OpenOffice with the ExtendedPDF macro. **BY ACHIM LEITNER**

oday's PDF files not only include<br>text and images, but also features<br>such as links, bookmarks, and<br>author's pates that will not appear in text and images, but also features such as links, bookmarks, and author's notes that will not appear in the printed version. These goodies are not intended for printing, but they do improve the user experience for someone who is viewing the file on screen with Xpdf, Kpdf, or Acrobat Reader. Unfortunately, the native PDF export function in OpenOffice [1] is very simple and does not include some of these advanced PDF features. OpenOffice 2.0 will provided enhanced PDF export features ([2] and Box 1), but in the meantime, if you want to create more user-friendly PDFs in OpenOffice 1.1,

### **INFO**

- [1] OpenOffice: *http://www.openoffice.org*
- [2] PDF Export in OpenOffice 2.0: *http://specs.openoffice.org/appwide/ pdf\_export/PDFExport.sxw*
- [3] ExtendedPDF by JDI software: *http://www.jdisoftware.co.uk/pages/ epdf-home.php*

you can use an OpenOffice extension called ExtendedPDF [3].

ExtendedPDF is implemented as a macro. The Open edition of ExtendedPDF is released under the GPL. The commercial "Professional" and "Universal" versions cost GPB 20 each and add copy protection (PDF refers to this as "Document Security"), email support by the manufacturer, and a simpler installation procedure, but the free Open edition has everything you need to create attractive PDF output.

## The Macro

As ExtendedPDF is a macro, its format is fairly unusual: an OpenOffice file. The document describes the installation and includes the required functions at the same time. Unfortunately, the Open Edition does not have an installation routine, and this makes the whole procedure a bit clumsy. But keep to the guide, and you should get there in the end.

The most critical requirement for ExtendedPDF is not to be found on the

webpage or in the installation guide, although it is in the downloadable user guide. The macro only works in Open-Office 1.1. Although you can install it in version 1.0, it will not work. In a test with the current OpenOffice 2.0 snapshot (Version 1.9.71.1), the macro did not perform as expected.

A link to the user guide is on the homepage [3], and the guide itself is PDF formatted. The chapter on "Installing ExtendedPDF on Linux or Unix" gives you an installation guide, however, it was written for the commercial version. The installation of the free Open edition is only described in the OpenOffice document.

# Pseudo-Printer

ExtendedPDF needs its own pseudoprinter to convert the document to PostScript. (The box titled "How ExtendedPDF Works" explains why). The OpenOffice *spadmin* tool handles administrative chores such as printer management (Figure 1). If you can't locate the tool in the start menu, and it

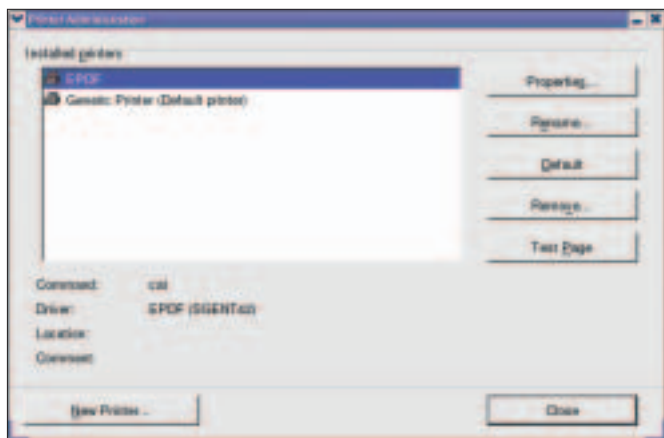

**Figure 1: ExtendedPDF needs a pseudo-printer of its own (EPDF in this case) to create PostScript files. The macro parses the file to generate a PDF file.**

Motive Libraries **Application Diposment** Eet suffice Close Library New York (Bridge) 1.1 (characterize Louis Lauricher **Name** Account.  $r_{\rm H}$ 

**Figure 2: Using OpenOffice's macro management features to add the ExtendedPDF library. The correct value for Application/Document is soffice; this allows you to use the macros in other documents.**

is not in your path, check out your home directory. You should see a directory called *OpenOffice*, often with a version number appended to the directory name. Pop up a shell, change to the directory, and type *./spadmin*. If you fail to find the tool in your home directory, try */opt/OpenOffice.org/spadmin*.

In the printer administration tab, click on *New printer...*(this is the button on the lower left). In the add printer wizard, select *add a printer* – but do not choose the PDF converter; ExtendedPDF will handle this. Then click *Next >>* and the wizard will take you to a long list of printer drivers. The driver you need is called *Generic Printer (T42 enabled)*. The bit in the parentheses is important: the normal *Generic Printer* makes for extremely blocky fonts in the PDF in some cases. The wizard will prompt you for a command in the next step. Enter *cat* here.

Then type a name for the new printer. You will need to type exactly the same name later in the ExtendedPDF configuration, so make sure you choose something simple such as *EPDF*. Then click on *Finish* to close the wizard.

You still need to configure a few settings for the new printer in the printer

# **GLOSSARY**

**Modal:** Modal dialogs explicitly interrupt an application while the dialog window is open. Dialogs of this kind are easier to program, as the developer does not need to worry about the user modifying the text while the dialog window is open.

configuration (Figure 1). To do so select the new *EPDF* printer in *Installed Printers*, and then click *Properties...* (top right). In the *Device* tab select *Color* in the *Color* drop-down – the default setting is *from driver*. In the *Font replacement* tab, uncheck *Enable font replacement*. And set the margins to zero for *Other settings*. Then click *OK* to apply these properties and click *Close* to close the printer management tool.

#### The Macros

The macros are stored in the same file as the installation guide. The presence of the Extended PDF macros explains why a warning is displayed when you open the installation guide in OpenOffice. As you need to install

the ExtendedPDF macros before you can run them, select *Do not run*.

You need to set some preferences in so-called **modal** dialogs during the install. As there is no way of scrolling the document content while one of these dialog windows is open, you have no way of knowing what the next step entails. To avoid this issue, it makes sense to export the document to PDF using the existing OpenOffice export function and to open the PDF file for viewing.

To install ExtendedPDF, select *Tools | Macros | Macro...* in the OpenOffice menu; this pops up the macro window. Then click on *Organizer...* and click on the *Libraries* tab in the dialog that then appears. Select *soffice* for *Application/*

# **PDF Export in OpenOffice 2.0**

The specification for PDF export in OpenOffice 2.0 [2] introduces a number of improvements that allow users to create elegant PDF documents. These improvements include:

- better graphics export, particularly with respect to compression and resolution.
- hyperlinks for local cross-references and URLs.
- notes in the PDF file.
- tagged PDF files. This variant retains much of the logical structure of the document, but it does considerably increase the file size.
- PDF forms. Users can fill out these forms directly in Acrobat Reader and print the results.

Later versions will support encrypted PDFs, that is, documents with copy protection ("PDF Security"). At this time of writing, the OpenOffice development team is looking to complete Version 2.0 by May 2005. Most new features are already in place, such as extended PDF export. Our test with the Snapshot Build 1.9.m71 (released 01/24/2005) demonstrated that ExtendedPDF will be redundant when the new version is released.

ExtendedPDF has more configuration options; for example, you can specify which paragraph formats to use as bookmarks. On the other hand, the macro is a lot slower than integrated PDF export.

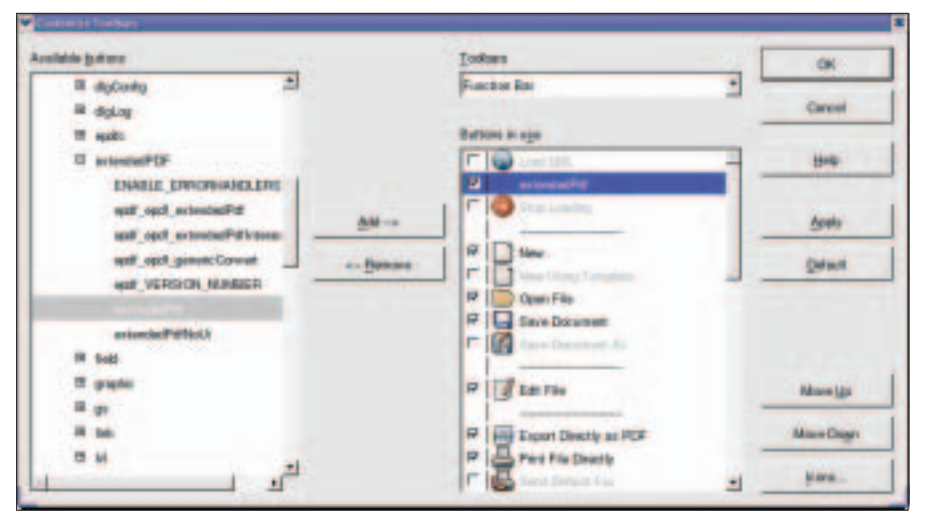

**Figure 3: The button bar has a new entry for ExtendedPDF. The dropdown list with the ExtendedPDF macros is on the left, the function bar on the right.**

*Document*, as you will need these macros in all document types later (Figure 2).

Click on *Append...* and select the installation document in the file browser dialog; this is the file that you just opened. After doing so, a new window appears, showing you a list of the libraries you can add. Select *extended*

## **How ExtendedPDF Works**

OpenOffice has two approaches to creating PDF documents. The traditional method is to print a PostScript file and then run *ps2pdf* from the Ghostscript package to convert the file to PDF. Version 1.1 introduced a PDF direct export feature to OpenOffice that avoids the detour via PS.

ExtendedPDF avoids OpenOffice 1.1's integrated PDF export feature and outputs documents as PostScript files first. To do so, ExtendedPDF needs a printer driver, which is created when you install the package. The macro appends the details of cross-references, notes, and bookmarks from the document at the end of the new PostScript file. The macro needs to ascertain the exact position of each element to do this – it discovers this information on the fly. To do so, ExtendedPDF selects each appropriate element within the document and ascertains its on-screen position. This process is quite slow; you can actually watch it happen.

Ghostscript then converts the PostScript file to PDF and parses the additional information. The result is a file with both the printing data and the required crossreferences, bookmarks, and notes.

*PDF* (but not *Standard*) and click *OK* to confirm. Finally, close both the macro organizer and the *Macro* window.

# New Button in the Toolbar

ExtendedPDF is now installed but more or less inaccessible. There is an easy way to change that; just add a button to the toolbar. To do so, right click the toolbar and select *Configure...*, then select the *Customize* button to open the window shown in Figure 3. The list on the left *Available buttons* has an entry for *OpenOffice.org BASIC Macros*.

Take care not to confuse with the *extendedPDF Open Edition BASIC Macros* entry. This latter entry only exists while the installation document is open, and it refers to the embedded macros in the document, not to the installed version. You need to add the installed version of the ExtendedPDF macros to the Open-Office toolbar.

Click on the plus symbol, then on *extendedPDF*, and *extendedPDF* again, and select *extendedPdf* when you get

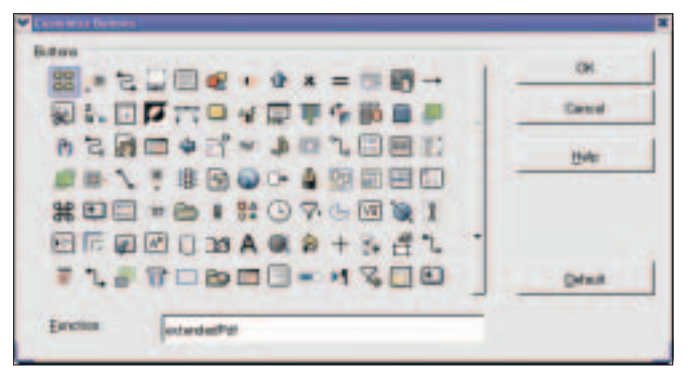

**Figure 4: The Customize Buttons dialog lets you assign a button to the macro.**

there, to extend the OpenOffice Basic macro list – the developers might have chosen more inspiring names… To immediately start exporting a file when you click the new button, select *extendedPdfNoUi*, instead of *extendedPdf*.

# At the Click of a Button

The button bar for ExtendedPDF is the *Function bar* (top right in Figure 3). Click the *Icons* button to assign an icon to the function, which is then displayed in the toolbar (Figure 4).

Don't let the *Function* field in Figure 4 confuse you. If you add an acronym such as *EPDF* instead of *extendendedPdf*, the button will still call the correct function.

An entry in the *File* menu might not be a bad idea. To add one, select *Tools | Configure* and click on the *Menu* tab (Figure 5); look for the existing *Export as ~PDF* entry below *Menu entries* (top) and navigate the *Functions* below *Category* (lower left) till you find *Open-Office.org Basic Macros | ExtendedPDF | ExtendedPDF*. When you get there, select the entry for *extendendPdf* below *Function* (lower right) and click on *New*. Unfortunately, you can't change the name of the menu entry; so you will have to live with *extendedPdf*.

# Configuration

The configuration window appears whenever you launch the ExtendedPDF macro. The configuration window has five tabs, apart from in OpenOffice Basic where the developers use five normal buttons at the top of the window to emulate the normal appearance. When you click on one of these buttons, the matching settings appear and the button that you clicked is disabled (gray).

This causes more than a little confu-

sion, however, as the *PDF Security* tab is always disabled in the Open edition. Users see two disabled (grayed) buttons and have no way of knowing which one is responsible for the open tab. It would make more sense to display the selected button as pressed (using a 3D relief).

Important: In *Configuration* (Figure 6) type the *Printer Name* of the printer you created earlier on in *spadmin* – use exactly the same spelling. A selection dialog might be a good idea here, but at least you only need to type the name once. The setting for *Path to GhostScript* should be okay, assuming you have installed Ghostscript, but this is typically the case.

You will only need the *Path to PDF viewer* option if you want to automatically open any new files you export – this option is available with the *View PDF when extended-*

*PDF has finished* checkbox in the *PDF Settings* tab (Figure 7).

The most interesting thing in the *PDF Settings* is the *Copy notes into the PDF file* field. You need to check this field if you want ExtendedPDF to convert your OpenOffice document format notes to PDF.

## Security Risk

Pay close attention to the *Temporary folder* in the *File Settings*. This defaults to */tmp*, which is not a good idea for security reasons. ExtendedPDF stores the PostScript version of the document here using the original file name with the suffix *.ps*. Depending on your *umask* setting, the file may be readable for all users on the system. Many people do not like this kind of laxness and to be quite honest, it is unnecessary.

To make things worse, the macro also follows symlinks, which might even allow a local attacker to overwrite your files. Imagine you are working on a file called */home/fjl/xy.sxw*. The attacker could create a symlink called */tmp/xy.ps*, which points to */home/fjl/.profile*, for example.

If you attempt to export the *xy.sxw* file to PDF, ExtendedPDF warns you that the temporary file */tmp/xy.ps* already exists. You decide to overwrite the file – this option is available in the pop-up message window. Thanks to the symlink, the PostScript file actually overwrites your *.profile*

You can mitigate this danger quite eas-

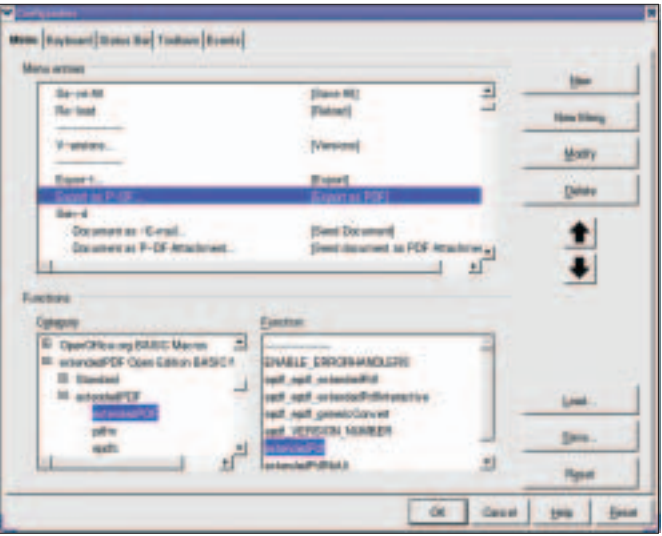

**Figure 5: This OpenOffice dialog window modifies the menu structure. Users will be able to launch the ExtendedPDF macro via the File menu in the future.**

ily. Create a subdirectory called *tmp* in your own home directory and make sure you have exclusive write privileges for that directory:

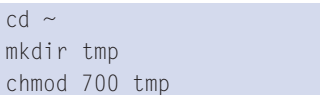

Now specify this directory as your *Temporary folder* in the ExtendedPDF configuration. Because no other user can play around with this directory, you are now safe from spying eyes and sabotage.

#### Bookmarks

Practical bookmarks take you to interest-

ing parts of a PDF document. Acrobat Reader always shows the bookmarks on the left-hand side of the window; Xpdf has a similar feature, as do more recent Kpdf versions. Xpdf places the bookmarks in a part of the window that is hidden at first when you launch the program. To view the bookmarks, you need to expand the small box in the lower left corner of the window.

Bookmarks typically reflect the index points (headings) within a text. ExtendedPDF uses OpenOffice paragraph

styles to recognize bookmarks. The *PDF Bookmarks* tab in the configuration dialog allows you to specify which styles and which index levels will be converted to bookmarks. The top two fields select the number of layers in the hierarchy, and how many of them to display when the document is opened.

The macro lists the paragraph styles that the document contains, but which will not be converted to bookmarks, in *Document styles*. The macro automatically assigns known and suitable styles correctly. The entries in the list on the right

are converted to bookmarks. This list only ever shows you the entries for a specific level – the *Level* option allows you to select which level that is. Levels 1 through 10 map a selected paragraph style to a specific bookmark hierarchy level. For example, *Heading 1* should be assigned to level 1.

ExtendedPDF assigns the paragraph styles collected by the *Auto* level to the hierarchy level in which it last placed a bookmark. This is really useful for figures or tables.

# Simpler than it Sounds

This approach sounds more complicated than it is. Let's assume that Chapter 5

**PDF Bookmark PDF Serious** *<u>The Sedient</u>* Conference **Printer Name** prof) **Public Enforcement AA L-RF W** Sronas.  $\alpha$ Camal About

**Figure 6: Make sure you type the correct printer name for the basic ExtendedPDF configuration.**

(the top structural level) of a fictive text is divided into sub-chapters 5.1, 5.2, and 5.3 (second level), and that 5.1 additionally has the sub-layers 5.1.1 and 5.1.2. Chapter headings are mapped to a specific layer. Figures can occur at any level, however; so you would select *Auto* here to tell ExtendedPDF to map captions to the appropriate level.

Some confusion is caused by the fact that the PDF settings have another option concerned with bookmarks: *Translate bookmarks into named destinations* (Figure 7). This option refers to OpenOffice bookmarks created by selecting *Insert | Bookmark*. These bookmarks appear in the OpenOffice Navigator (press the [F5] key to access them) and make it easier for the reader to find important parts of a document.

If you enable the translate option, ExtendedPDF will convert the bookmarks to so-called named destinations. This allows a website to point to a specific entry within a PDF document. The HTML syntax is like the syntax for a normal web page link: *<a href=".../xy. pdf#target">* – unfortunately, this did not work in our lab.

## Notes and Cross-References

OpenOffice users can add comments in the form of notes to text passages. To add a note at the current cursor position, you simply select *Insert | Note...*. OpenOffice then displays a small yellow box. If you want to export your notes to the PDF file, you first need to check *Copy notes into the PDF file* below *PDF Settings* in the ExtendedPDF configuration (Figure 7). Acrobat Reader displays a stylized sheet of paper in this case. In both programs double clicking the note symbol pops up a window containing the note content.

Hyperlinks to web pages (inserted by selecting *Insert | Hyperlink* in Open-Office) will also work in converted PDFs; ExtendedPDF automatically exports cross-references within a document as local links. To allow readers to recognize these links at a glance in the PDF file, the macro draws a frame (in blue by default) around each link. You can specify whether to keep the frame, and choose a color, in the *PDF Settings*. The document is more attractive without frames, and easier to use with frames.

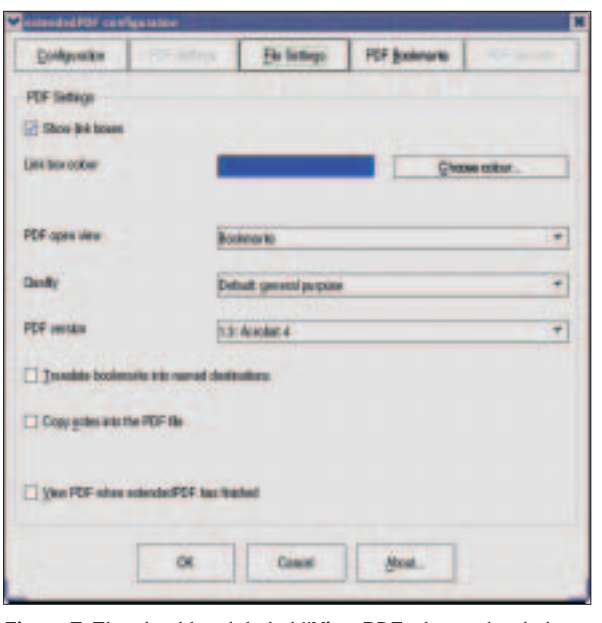

**Figure 7: The checkbox labeled "View PDF when extended PDF has finished" tells extendedPDF to automatically open any new files you export.**

It is more difficult to create crossreferences within documents than links to websites. The OpenOffice interface is less than intuitive at this point. To add a cross-reference, you first need to mark a target, and assign a name to that target. To do so, select *Insert | Cross-reference*; then select *Set reference* below *Type*, add a *Name*, and click *Insert*.

You enter the link to the reference you just set in the same window. To do so, first move the text cursor to the desired position, select *Insert reference* below *Type*, then choose the name you just assigned from the *Selection* list, decide on a *Format* (for example *Reference text*) and finally click *Insert*.

# Table of Contents with Links

It is even more complicated to add links for the individual document chapters to a table of contents. By default, Open-Office will create a table of contents without any hassle (*Insert | Indexes and Tables | Indexes and Tables...*) and even add accurate page numbers; however, this is not a cross-reference in the sense of a hyperlink.

Unfortunately, ExtendedPDF relies on cross-references to be able to add them to the PDF file. To make this happen, you first need to modify the entries in the table. You can do this when you create the table of contents or at a later stage: move the cursor to the table of

contents, press the right mouse button, and select *Edit Index/Table*.

Click on the *Entries* tab. Below *Structure and Formatting* you can see the field order for each level of the hierarchy. Tooltips that appear when you hover the mouse over the boxes tell you what they mean. *E#* is the chapter number, *E* the entry (that is the heading text), *T* a tab stop, and *#* the page number.

# Building Blocks

To use the name of a structure element as a hyperlink, you need to move the text cursor to

the white box between *E#* and *E*, and then click on *Hyperlink*. An *LS* box appears at the selected position; LS is short for Link Start. We want the end of the link to follow the *E*, so let's move the cursor to the white field between *E* and *T* and click on *Hyperlink* again. This displays an *LE* box which, as you might have guessed, stands for Link End. To remove any boxes that you have positioned incorrectly, simply click the offending box and press the [Del] key.

If you want to apply these changes to all the other layers, click the *All* button. You can add an arbitrary label to the white boxes; the text is then inserted into the table of contents.

# Conclusion

ExtendedPDF offers many options. For example, you can specify whether Acrobat should display bookmarks on opening your document, or simply display the page.

However, the quality parameters are probably the most important settings. The higher the image resolution, and the less compression, the better your document will look, and the bigger its footprint will be.

If you just want to output the PDF to a printer, you don't need the extra features included with ExtendedPDF. But publications you will be releasing in PDF format will definitely benefit from features such as bookmarks and hyperlinks.  $\Box$